# RE/MAX Office 365 Account Management

In order to fully access the RE/MAX Precinct and associated services, all users must have an active account in the RE/MAX Office 365 tenant. This document guides you through creating and managing these accounts.

# <span id="page-0-0"></span>Account Management Website

All management of RE/MAX Office 365 accounts is done via the website:

#### <https://estorm.com.au/remax365/>

At the login window, if you already have an account, enter your details and click **Log In.** This will take you to the page where you can see and manage your email accounts.

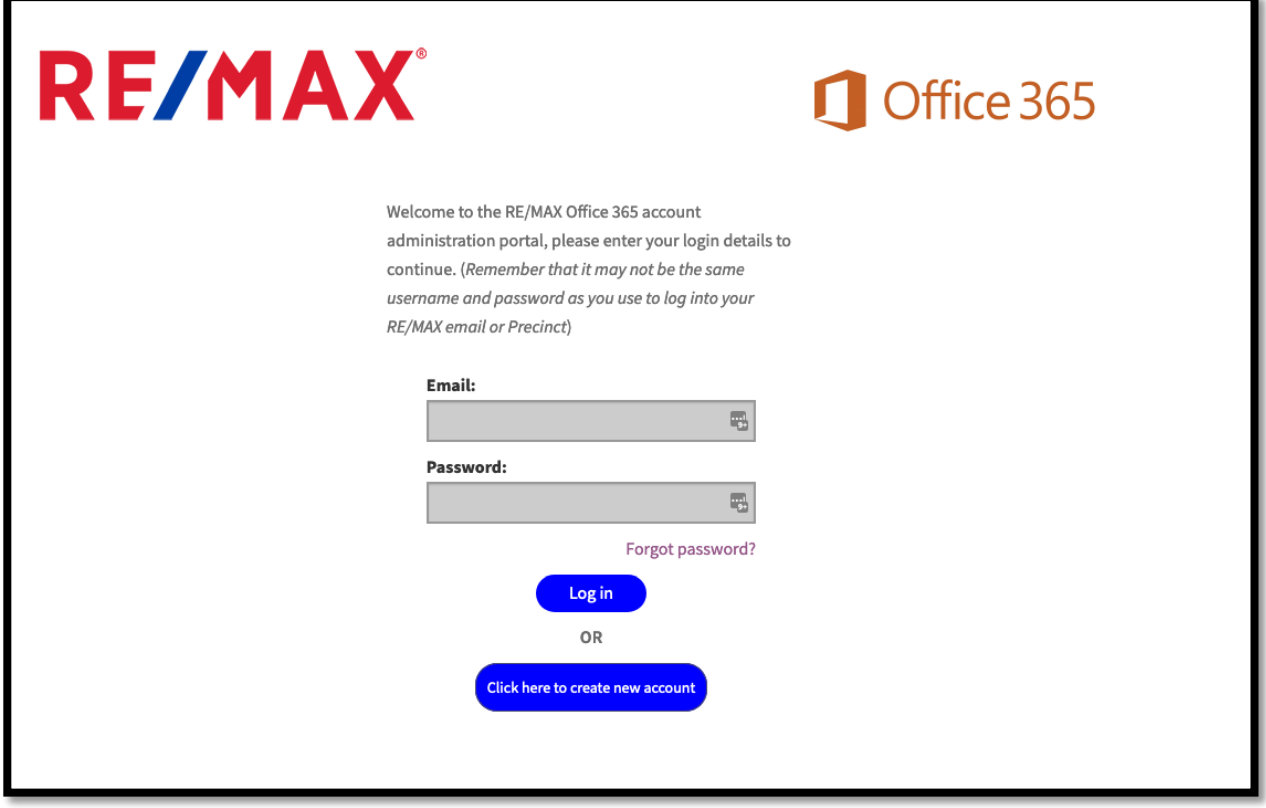

If you do not have an account yet, click on the **Click here to create new account** button

#### New Account Setup

To set up and manage your Office 365 accounts, you must create a management login account – this will be separate from your RE/MAX email accounts.

Enter a Username (letters and numbers only please, no spaces i.e. **officeAdmin01**), an existing Email address (i.e. myname@gmail.com, please try not to use a RE/MAX email address) and a Password (minimum 10 characters and include letters, numbers and special characters like \*.&#@!)

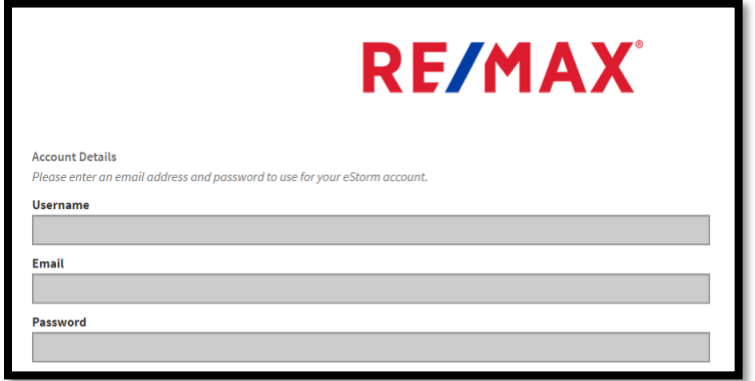

#### Agent Type

You will now select the type of agent – **[Broker/Owner](#page-1-0)** (Franchise owner) or **[Agent/Property](#page-0-0)  [Manager/Staff](#page-0-0)** (non-owner, **must** be associated with an existing Franchise)

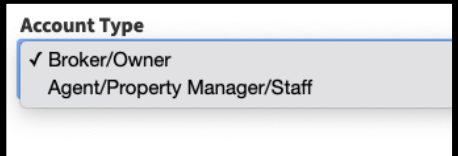

#### Agent/Property Manager/Staff

If you select this option, you must select the Main Office you are associated with

<span id="page-1-0"></span>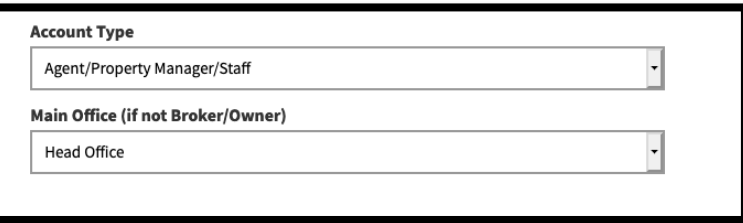

Then fill in the **Contact Details** 

#### Broker/Owner – Store Details

If you select this option, a new section will appear on the right of the page to enter the Store details.

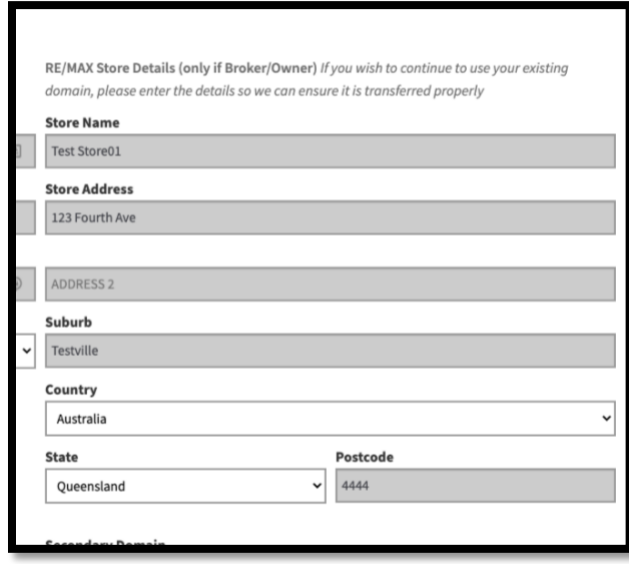

#### Secondary Domain (optional)

When you come onboard with RE/MAX Precinct, one of the benefits is you are given an account on the **@remax.com.au** or **@remax.co.nz** email domains. If you have an existing email domain that you would like to continue using, we can set this up so you can send and receive email on **both** your existing domain and the @remax domain.

To continue using your existing domain, please enter the details in the Secondary Domain field:

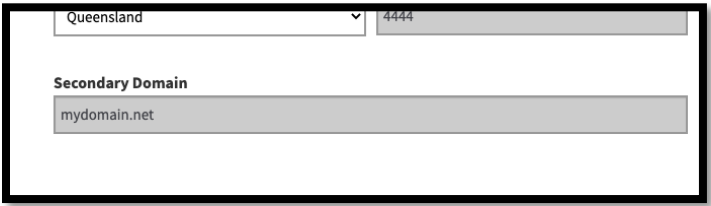

#### <span id="page-2-0"></span>Contact Details

Finally, fill in the Contact Details

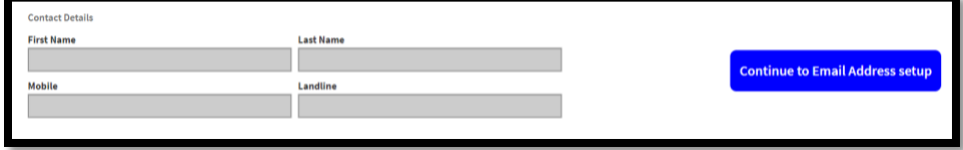

When done, click on the **Continue to Email Address setup** button

### Mailbox Creation

This page is where you configure the email accounts and shared mailboxes that are required.

#### Email mailboxes

An email mailbox is a user's primary email address and is required for each user that needs to access the RE/MAX Precinct. Each email mailbox requires a license and there are two main types:

- E1 This includes email and access to RE/MAX Precinct
- E3 Same as E1 but also includes the latest versions of Microsoft Word, Excel, PowerPoint and OneNote that you can run from your PC or Mac

Fill in the details as required in the **Email Mailboxes** section.

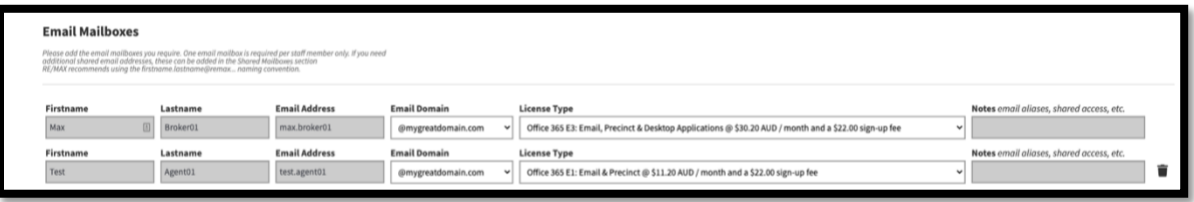

Please note – RE/MAX recommends the **firstname.lastname** naming convention when using an **@remax** email address and reserves the right to approve or modify any submitted addresses, if required.

If you are using your own email domain, the above restrictions do not apply.

The **Notes** section can be used to request any [aliases](https://en.wikipedia.org/wiki/Email_alias) you would like attached to the primary email accounts or if a mailbox needs to be access by other users. There is no additional charge for this configuration.

#### Shared Mailboxes

A shared mailbox, as the name implies, is an email address that can be accessed by other users. These mailboxes do not require a license and as such, do not attract a monthly fee.

Fill in the details as required in the **Shared Mailboxes** section and ensure you enter the users that require access to the shared mailbox in the **Notes** field.

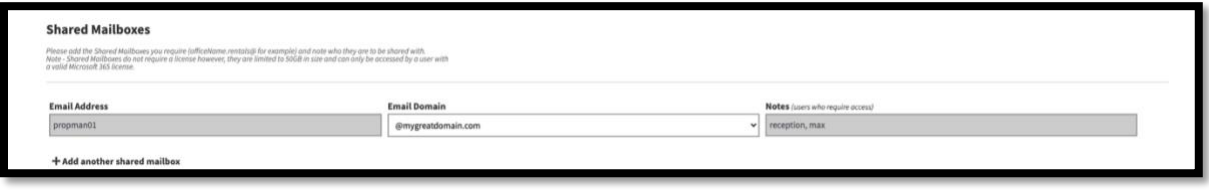

When you have finished entering the information, ensure you tick the two check boxes at the bottom of the page after reading the conditions and finally, click on the **Continue to Order Summary** button

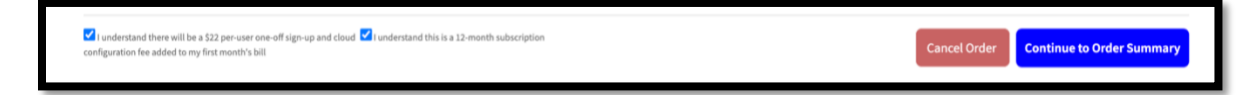

## Order Summary

The next page will display a summary of the licenses you have ordered. Note, as Shared mailboxes do not require a license or payment, they do not show in this summary

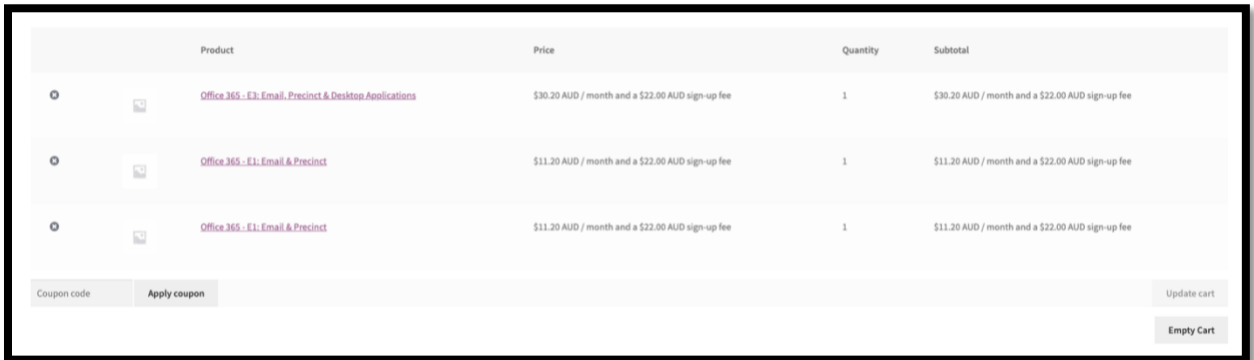

If you are ready to place the order, click on the **Proceed to checkout** button

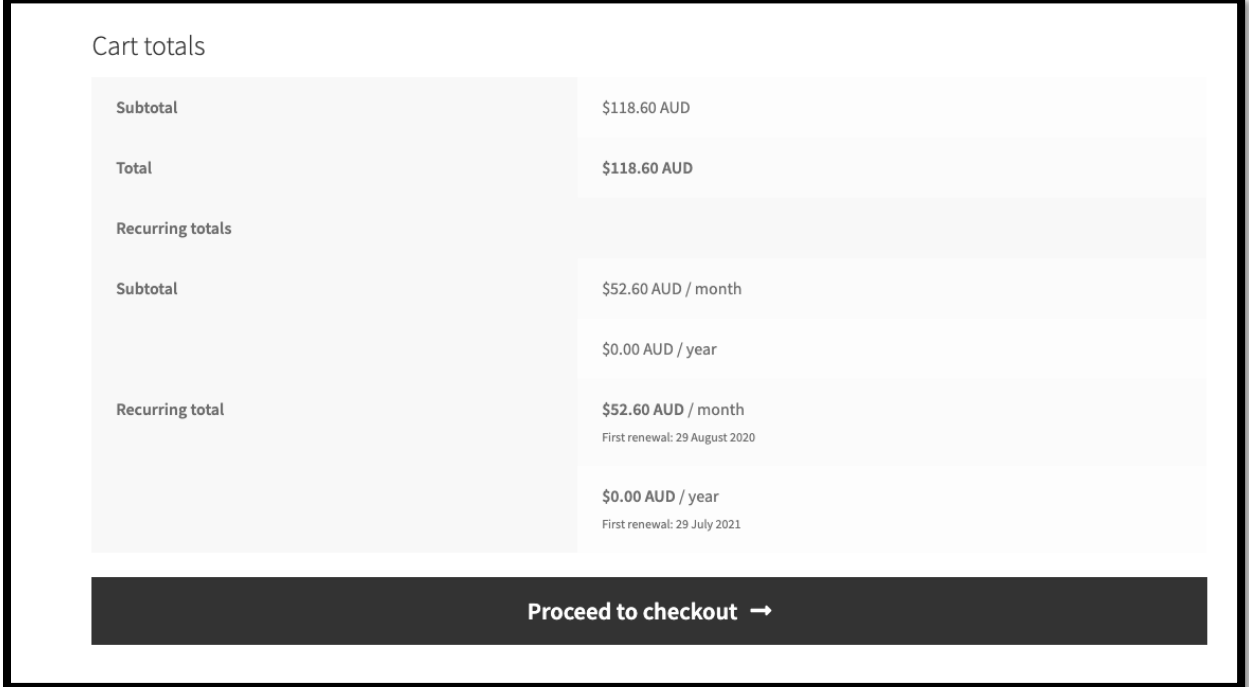

# Check out and Payment

On the final page, check that your billing details are correct and enter your credit card details

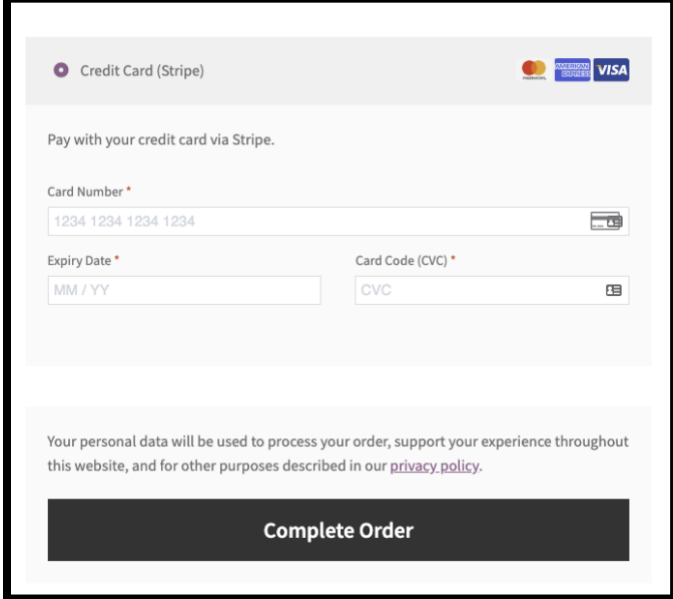

To finalise, click the Complete Order button and the order will be placed.

You will be contacted within 24 hours with details on how to access the new accounts.